1. researchmap へのアクセス方法

図書館ホームページの最下部に researchmap へのリンクアイコンがあります。 図書館ホームページ URL: https://www.nms.ac.jp/sh/library/

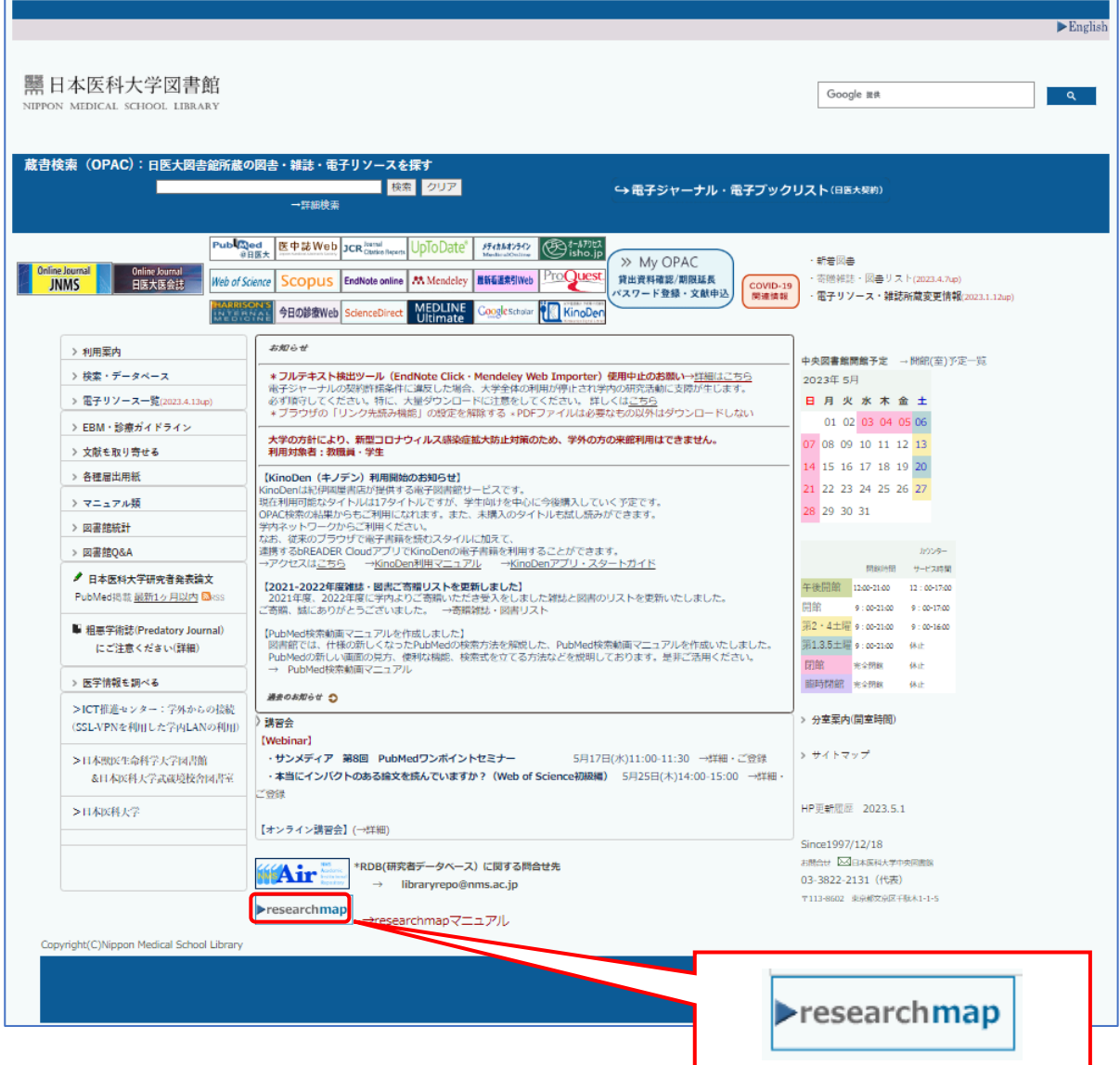

2. アカウント新規登録前に

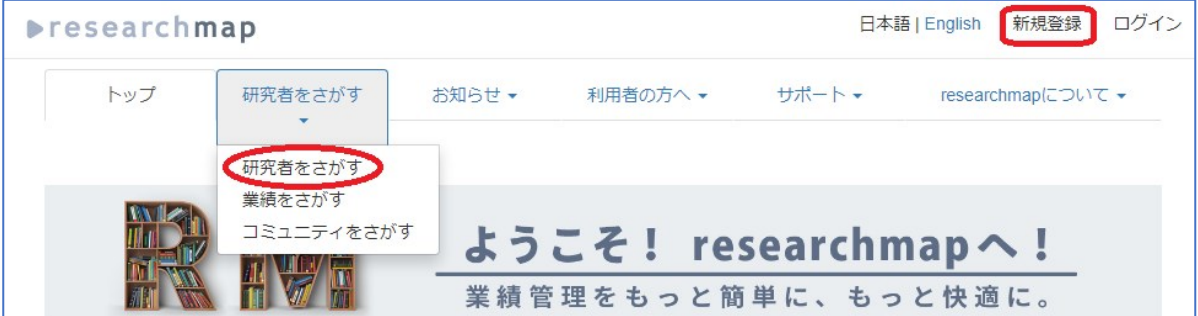

- ・研究者検索機能「研究者をさがす」を使って、 researchmap にアカウントを持っていないか、 確認をお願いします。
- ・アカウントが複数あると、AI の自動登録が正しくできないなどの支障があります。
- ・複数のアカウントをお持ちの場合は、1つのアカウントに統合する必要があります。

3. 新規登録(「研究者をさがす」でアカウントが見つからなかった方) 赤枠の部分をすべて入力してください。 入力について特に注意していただきたい点は、①~⑧の説明を参照してください。

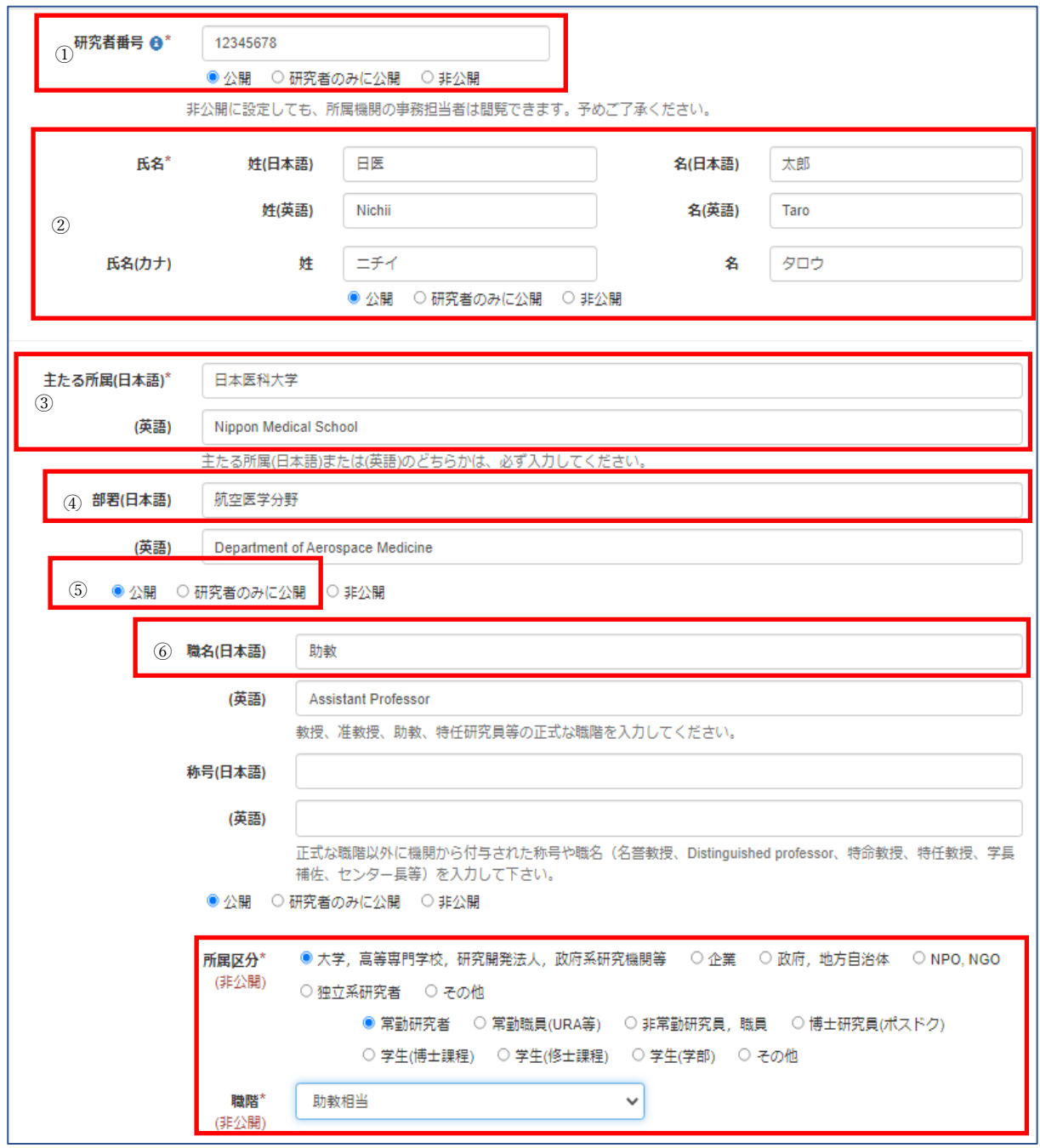

①研究者番号:e-Rad 研究者番号(旧科研費研究者番号)を入力します。

研究者番号がわからない場合は、図書館へお問い合わせください。(libraryrepo@nms.ac.jp) ②氏名:日本語・英語・カナをすべて入力します。

③主たる所属:日本医科大学と Nippon Medical School を入力します。

④部署:分野名、臨床科名等を入力します。英語の名称は必須ではありません。

⑤「公開」または「研究者のみに公開」を選択します。

⑥正式な職名を入力します。英語の名称は必須ではありません。

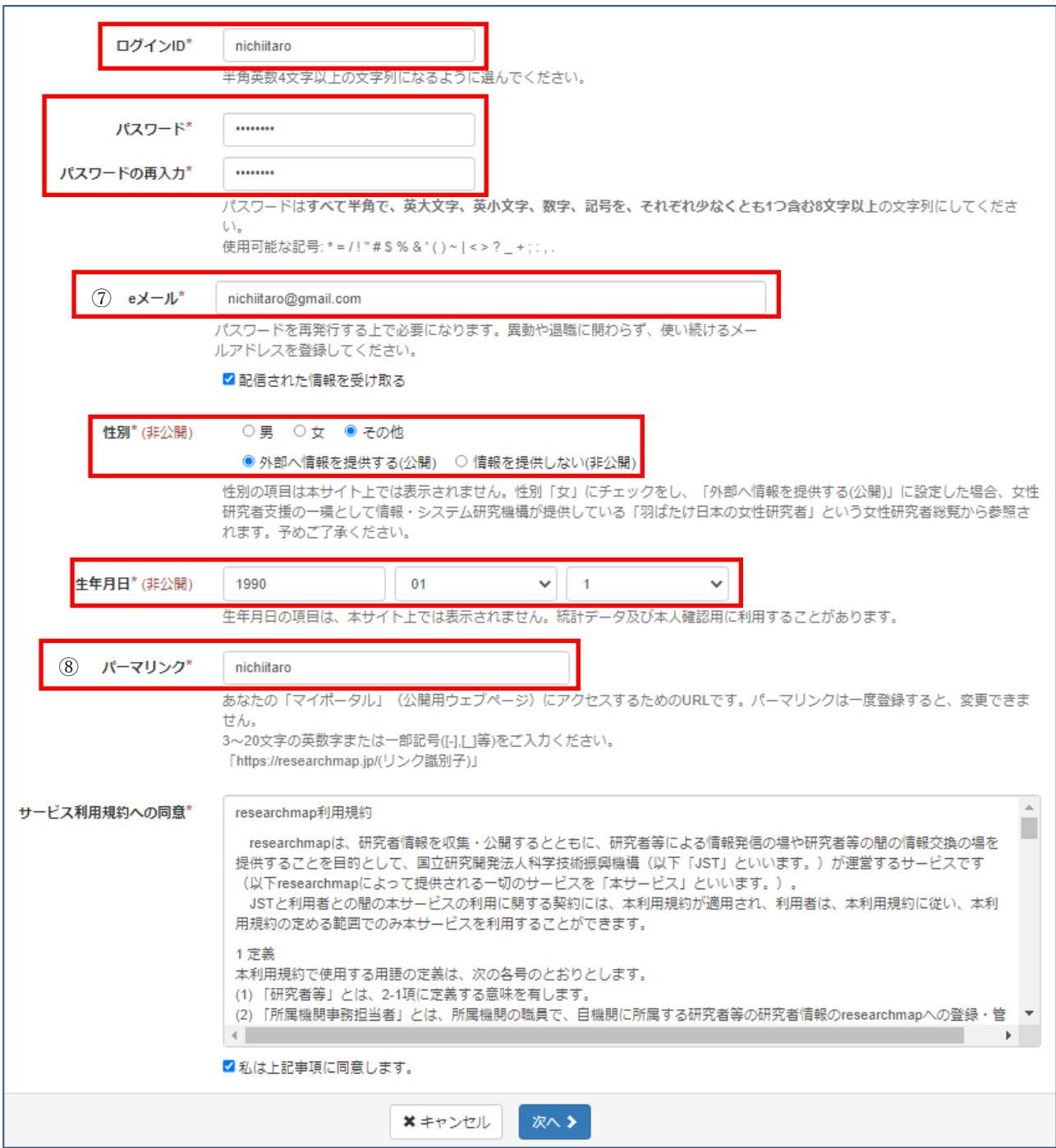

⑦ e メール:パスワードがわからなくなった場合は、このメールアドレスで再発行を申請します。 異動や退職に関わらず使い続けることが可能なメールアドレスを設定してください。

⑧パーマリンク:先生ご自身の公開用 Web ページの URL になります。 https://researchmap.jp/□□□□□□□□□□ ←ここに表示される文字列です。 パーマリンクは一旦登録すると変更できませんので、慎重に決めてください。

登録フォームの送信後、メールが届きます。メール記載の URL をクリックすると登録完了です。

参考:新規登録について URL: https://researchmap.jp/public/account

お問い合わせ先:図書館学術機関リポジトリ担当 libraryrepo@nms.ac.jp